## 毕业生可信电子凭证操作指南

### 一、登录方式

手机浏览器输入登录地址: http://eproof. axhu. edu. cn/ec/#/login 进入登录界面,选择毕业生登录,输入账号密码登录即可。

### 注:毕业生登录账号为学号,密码为身份证号后 6 位。

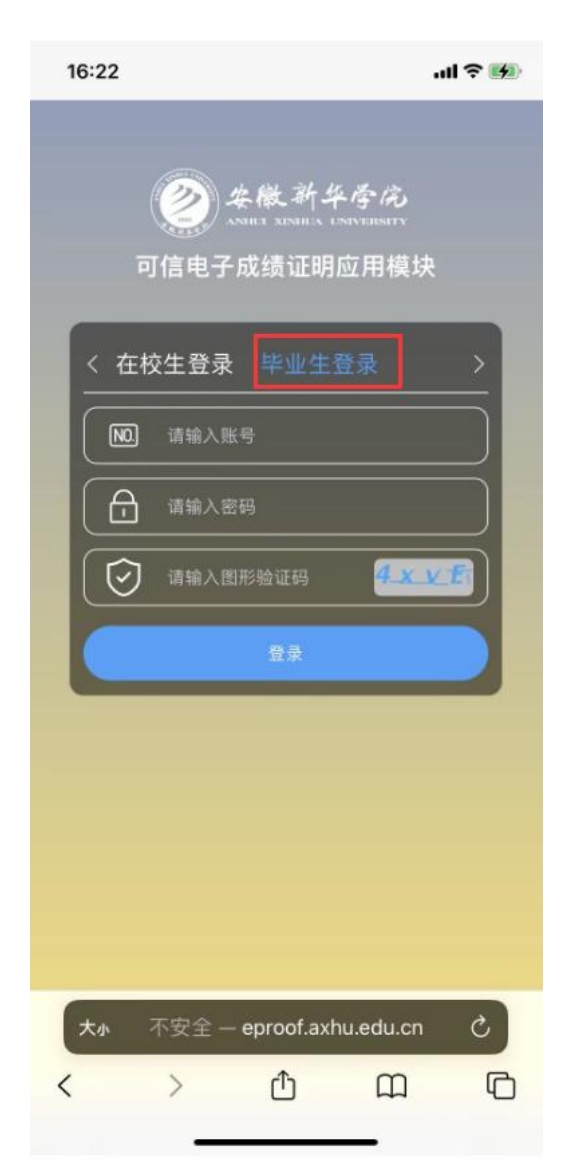

### 二、选择打印文件

登录后点击电子成绩单或电子证明,选择所需要的文件类型,生成预 览图。

电子成绩单:中文成绩单,

电子证明:学籍证明

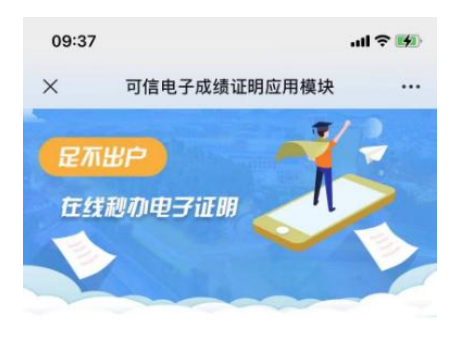

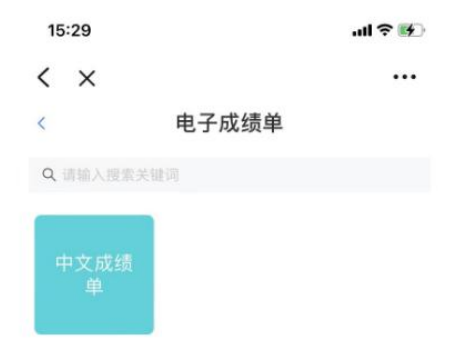

电子成绩单

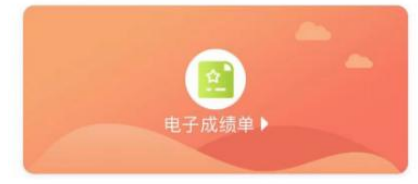

### 电子证明

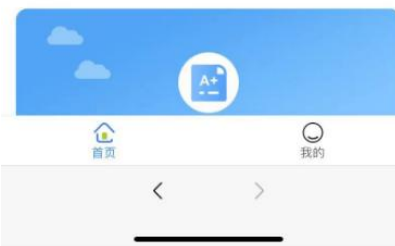

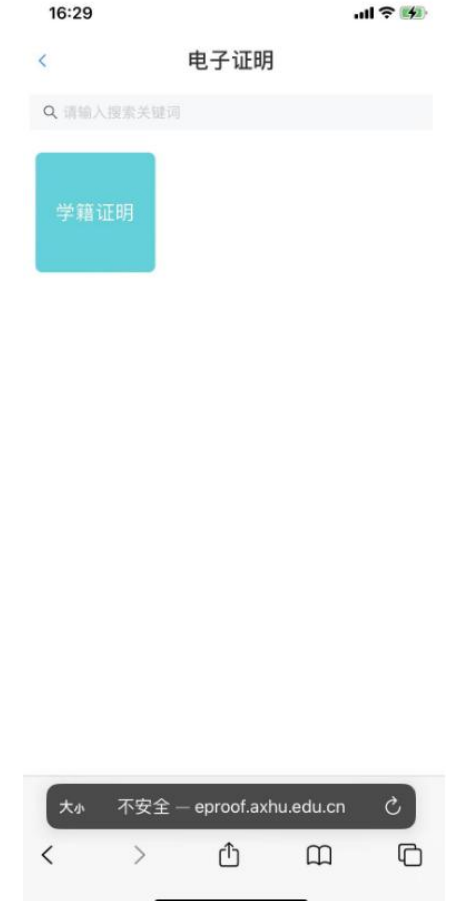

## 三、文件发送与下载

1、生成预览图,注意检查有无错误后,填写个人邮箱,支付网络资 源服务费后,可在所留邮箱中查看电子文件。

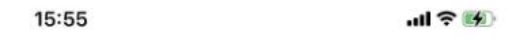

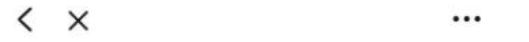

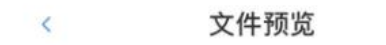

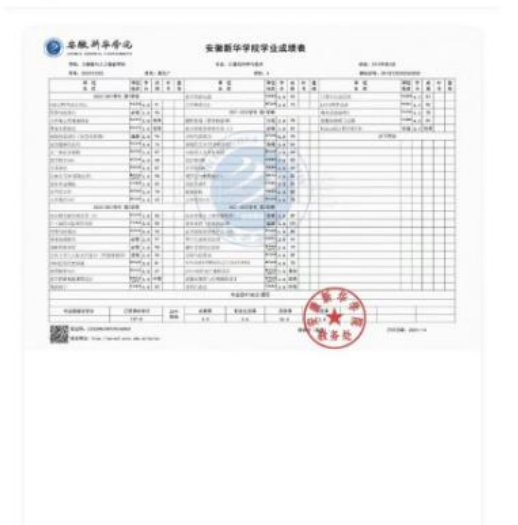

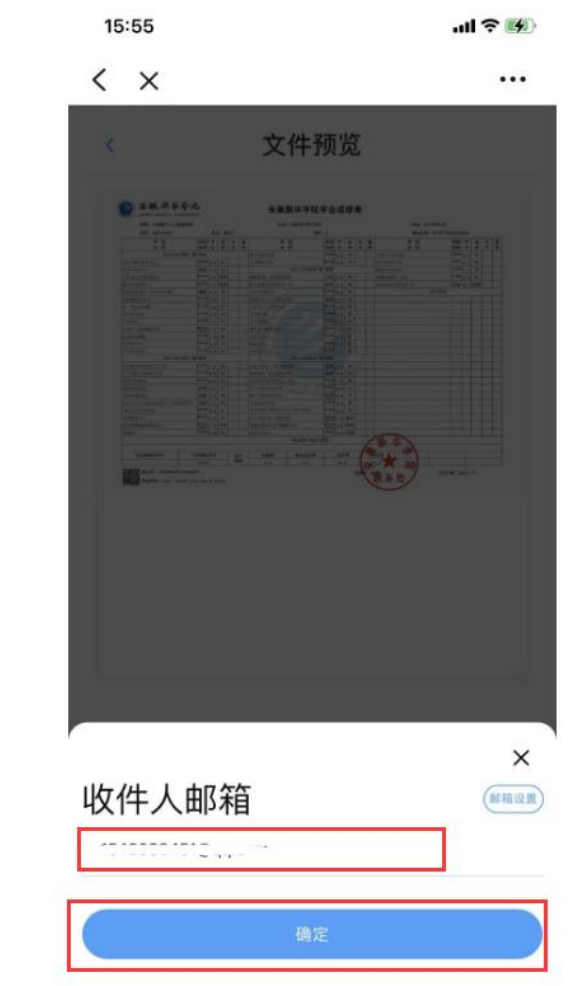

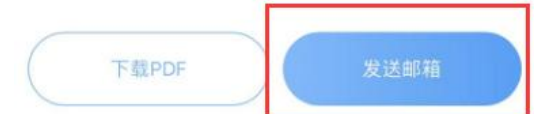

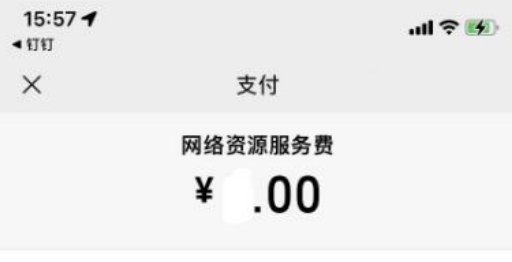

收款方

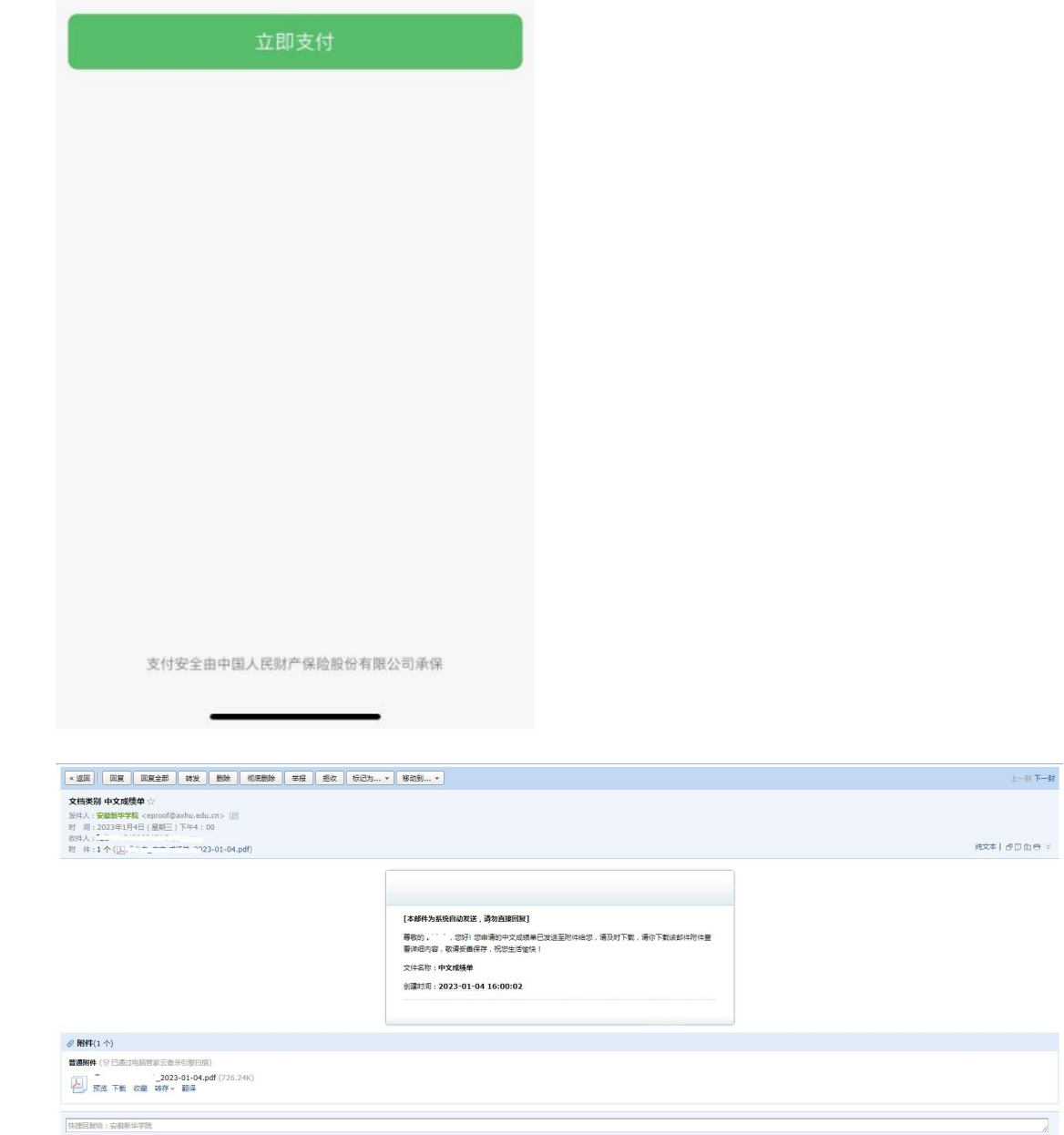

 $\overline{a}$ 

 $L - \frac{1}{2}$  下一封

**■ ※返回 | | 国質 | 国質金部 | 韓发 | 翻除 | 柳原翻除 | 華报 | 毛纹 | 标记为... ▼ | 移动到... ▼** 

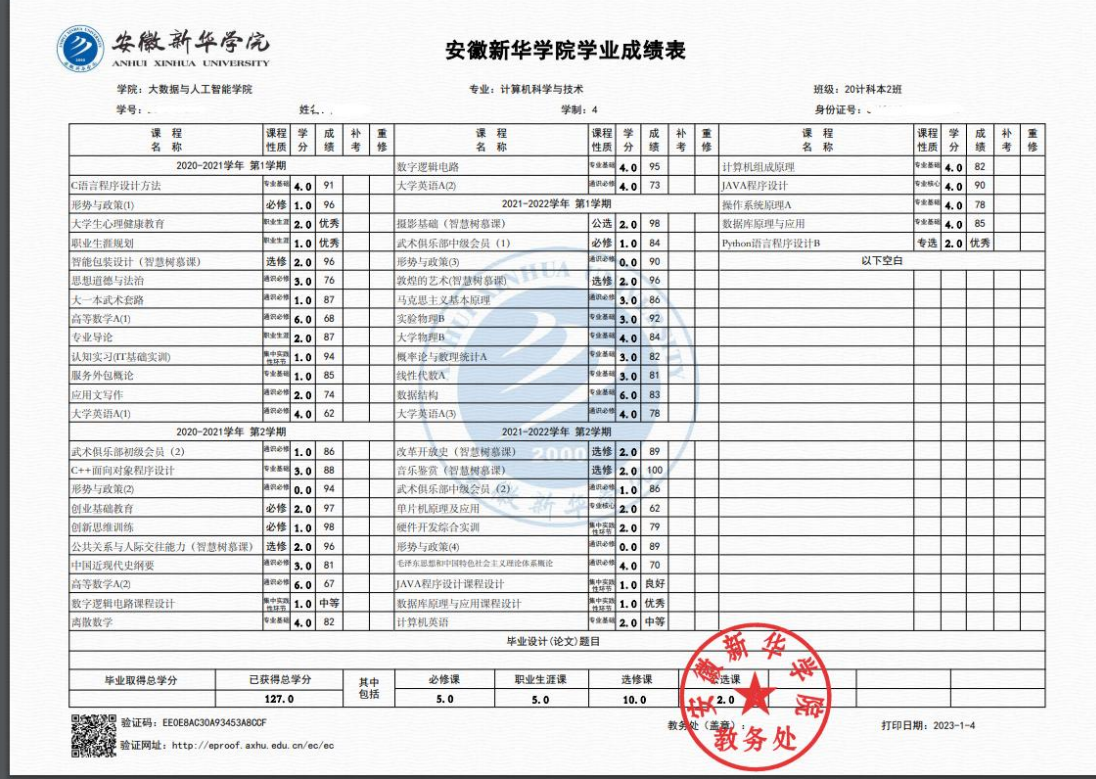

2、申请记录查看及邮箱设置

# 点击"我的",选择文件申请记录

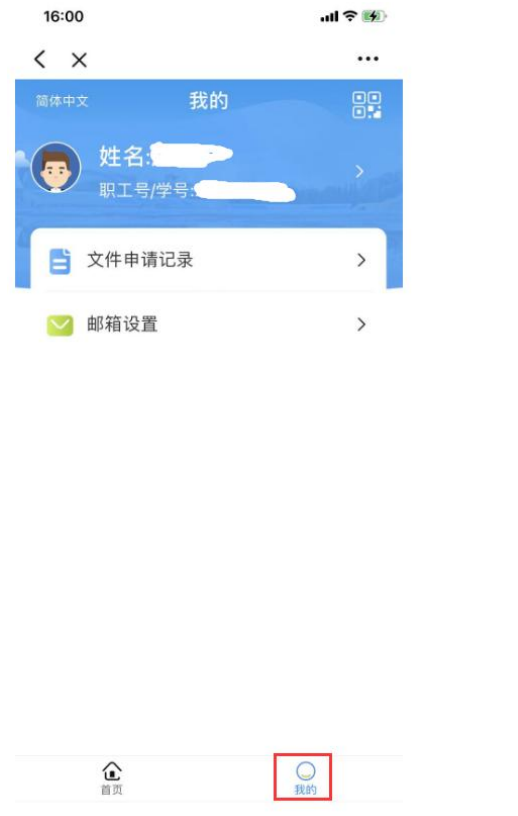

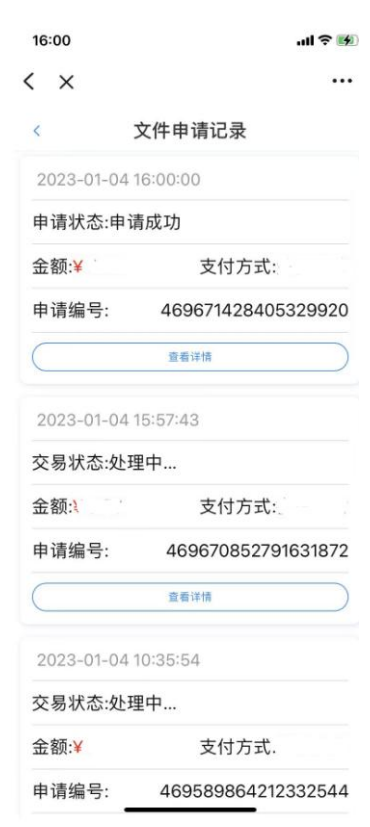

点击邮箱设置,提写文件接收邮箱。

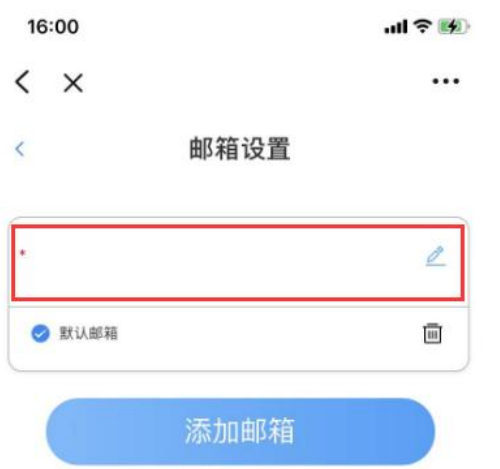

## 四、文件验证

- 1、扫描电子文件中的防伪二维码;
- 2、打开文件中验证网址: <http://eproof.axhu.edu.cn/ec/#/ec> 输 入验证码验证即可

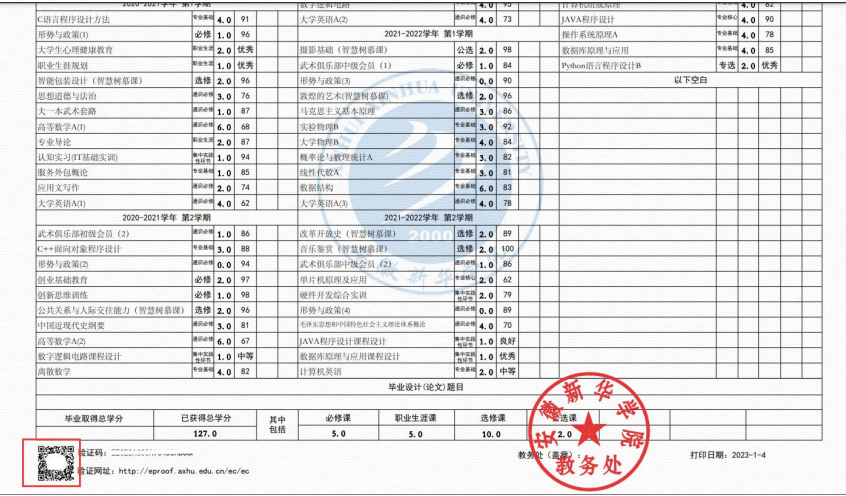

16:09

 $\times$ 

 $m \approx 140$ 

 $\cdots$ 

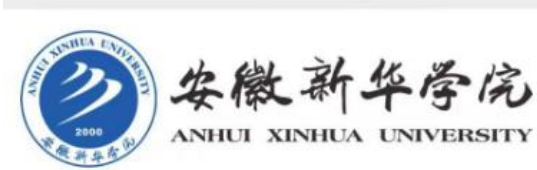

可信电子成绩证明应用模块

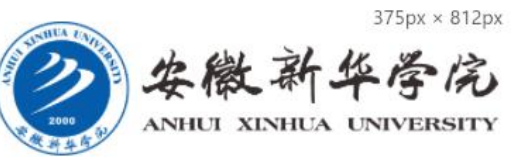

重新校验 信息验证 姓名 y.  $\sim$   $\sim$ 职工号/学号 文件名称 中文成绩单 ............... 验证码  $\overline{\phantom{a}}$ 申请时间 2023-01-04 16:00:00 查看文件 点击查看

#### 此验证码有效! 请核对文件内容是否与上述信息 一致!

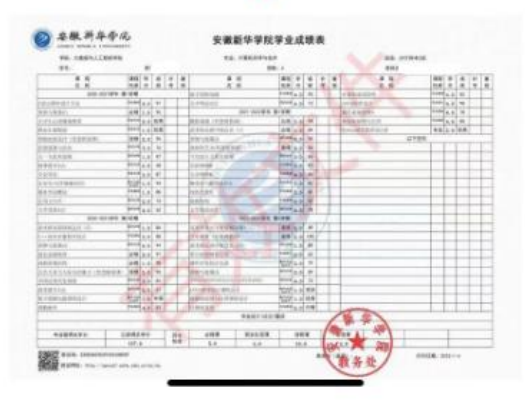

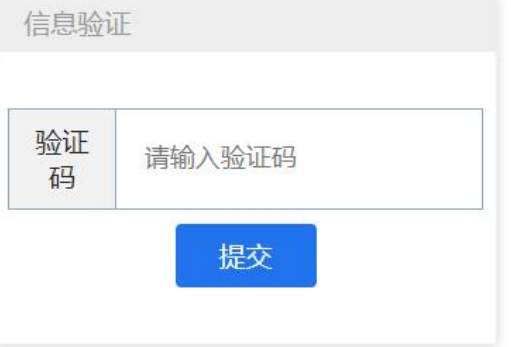